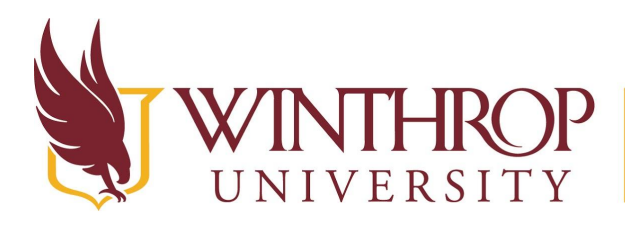

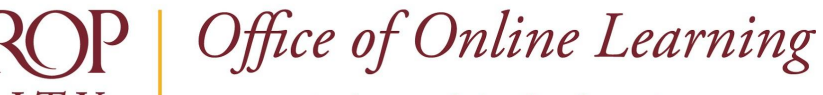

www.winthrop.edulonlinelearning

### **Obtain Last Date of Student Participation**

#### **Overview**

 This tutorial will explain how to run an **Overall Summary of User Activity Report.** This report displays user activity for all areas of your course, as well as activity dates, times, and days of the week. Use this report to obtain a student's last date of participation.

#### **Quick Steps**

 Control Panel > Evaluation > Course Reports > Overall Summary of User Activity > Submit > View Results

#### **Step 1**

 Course reports can be found in the *Course Management* navigation pane beneath the *Control Panel* section. Click on *Evaluation* [1] and then click on *Course Reports* [2].

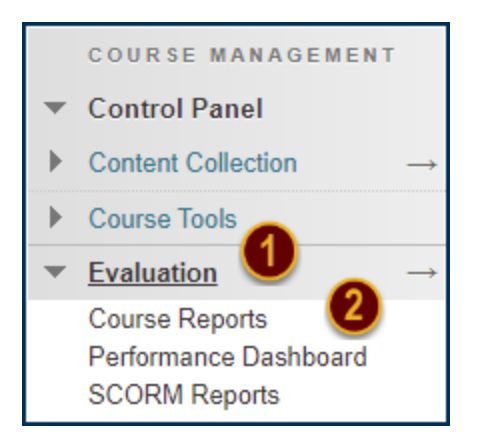

Click the chevron next to *Overall Summary of User Activity [3]* then click *Run [4]*.

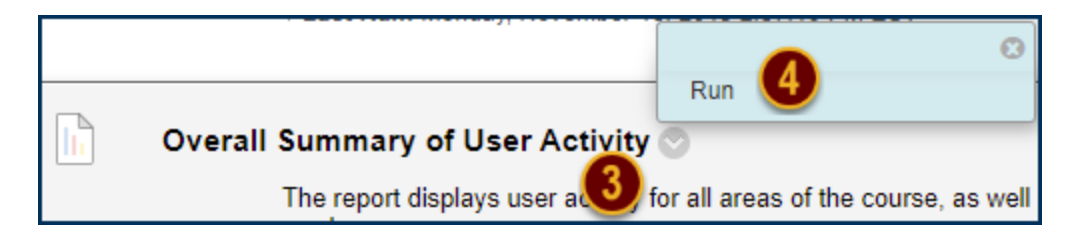

#### **Step 2**

 Under *Report Specifications [1]*, select a report *Format [2]*, *Start Date [3]*, *End Date [4]*, and *User [5]*.

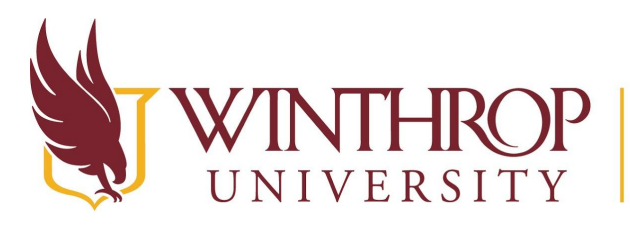

# Office of Online Learning

www.winthrop.edulonlinelearning

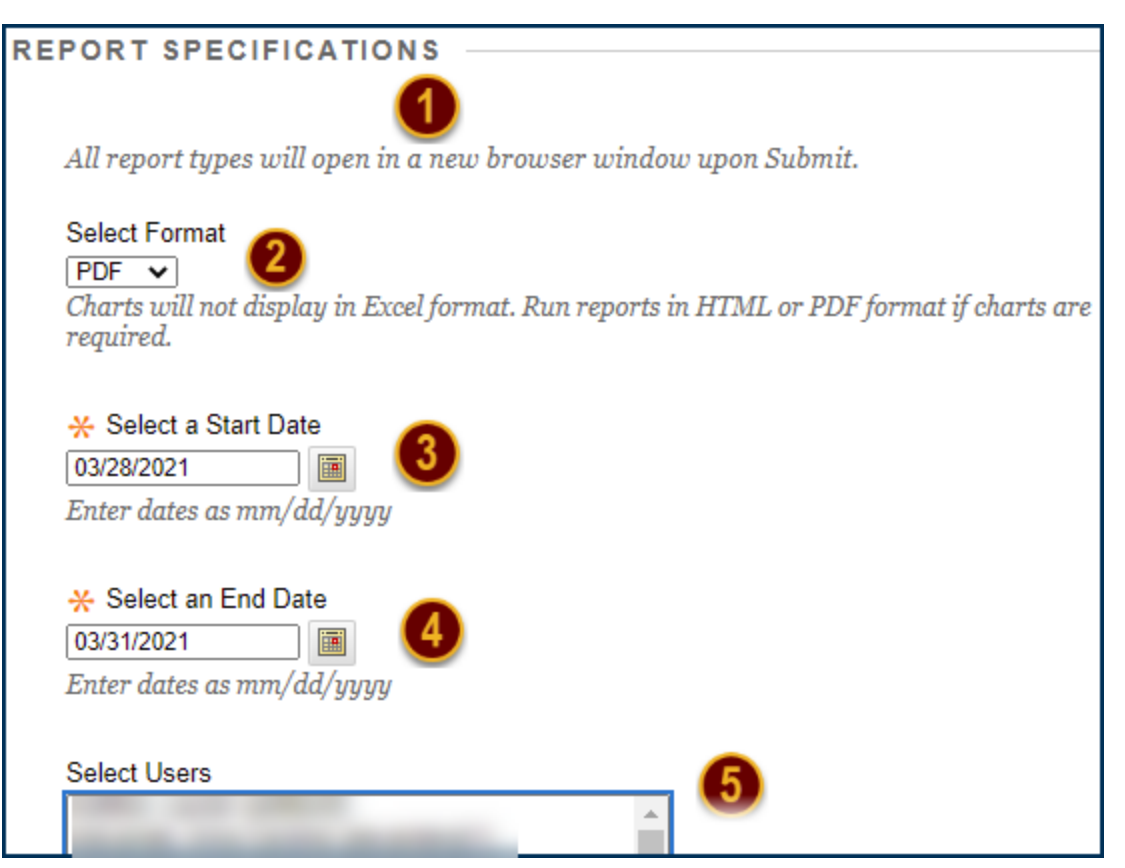

### **Step 3**

 Click the *Submit* button. When the results are returned, look for the *Access / Date [1]* page in the report to see the last day of participation for the selected date range in either bar chart or table format.

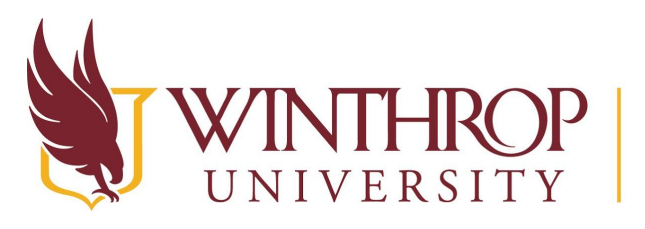

# ROP | Office of Online Learning

 $www.winthrop.edulon line learning$ 

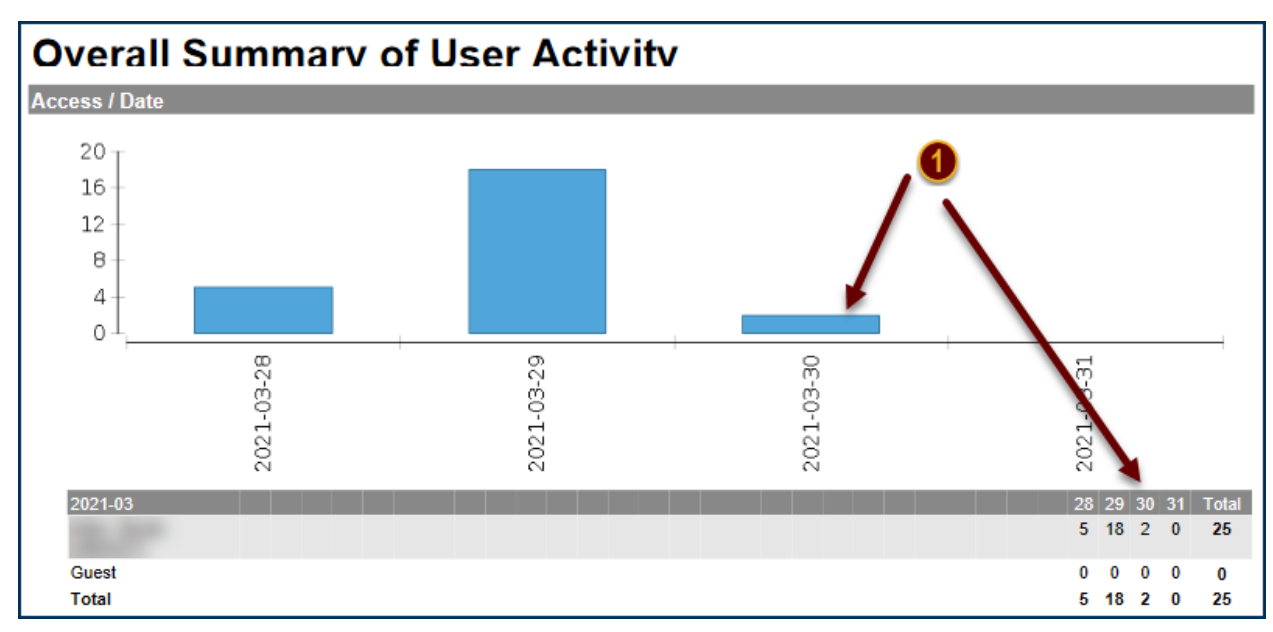